## **Anleitung: Anmeldung zur Schulbuchausleihe**

1. Melden Sie sich mit den Benutzerdaten Ihres Kindes bei ISERV (**für Kinder, die schon unsere Schule besuchen**) an.

 **Neue Erstklässler** können über unsere Homepage <https://gs-engter.de/buecher> an gemeldet werden.

2. Klicken Sie in der linken Menüleiste auf "alle Module"

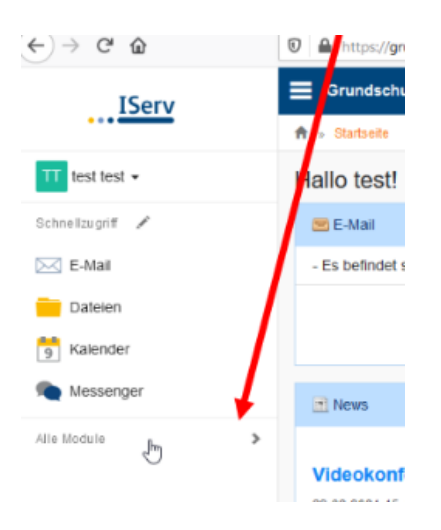

3. Wählen Sie das Modul "Schulbücher".

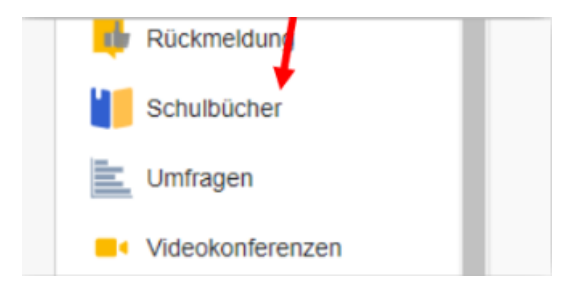

4. Wenn Sie das Modul "Schulbücher" anklicken, sehen Sie diese Meldung:

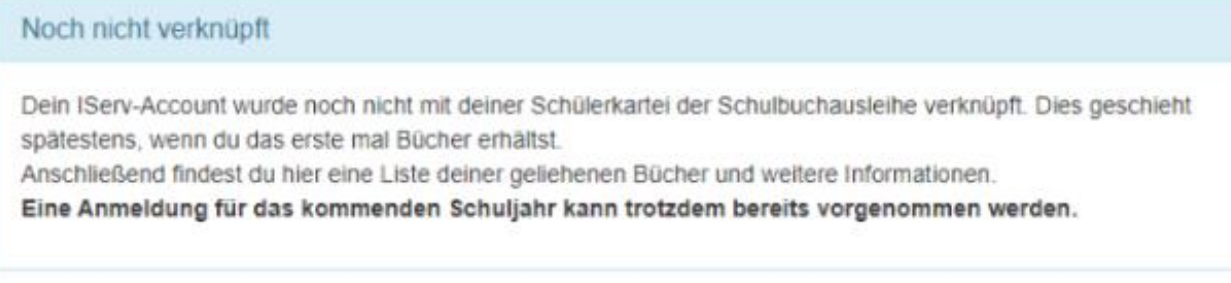

Das bedeutet nur, dass Ihr Kind noch keine Bücher mit diesem Programm/Modul ausgeliehen hat.

5. Klicken Sie in dem mittleren Fenster oben auf den Menüpunkt "Anmeldung".

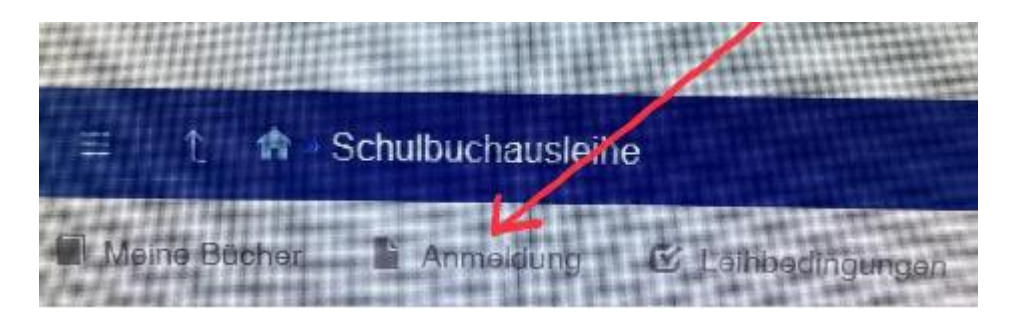

6. Sie gelangen jetzt auf den Anmeldeschirm. Hier müssen Sie die Bücherliste Ihres Kindes auswählen. Geht Ihr Kind beispielsweise zurzeit in die 2. Klasse, dann müssen Sie die Bücherliste der 3. Klasse auswählen (also den künftigen Jahrgang) und auf "Anmelden" klicken.

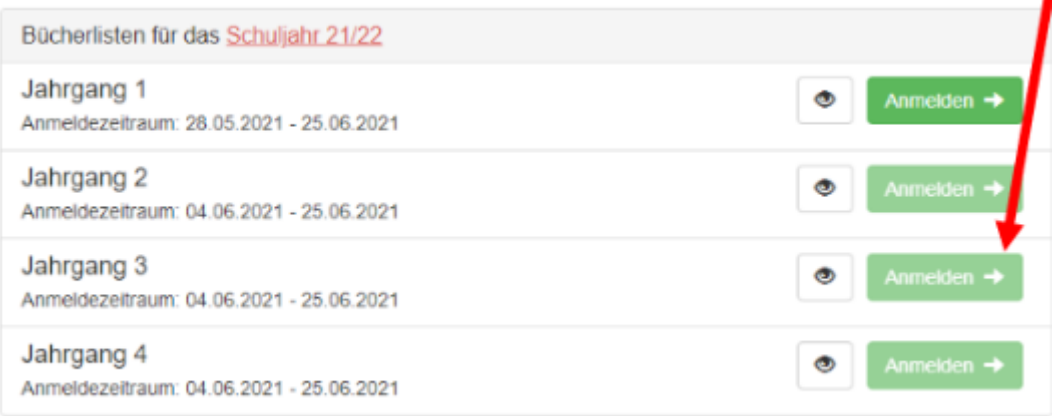

Hinweis : Das kleine Augensymbol führt Sie auf die Bücherliste. **Achtung:** Überprüfen Sie vorher, ob das richtige Schuljahr ausgewählt ist. Ist das nicht der Fall, wenden Sie sich an die Schule (0 54 68/405 oder schulleitung@gsengter.de).

7. Sie gelangen nun auf den Anmeldebildschirm. Sie müssen **alle Angaben ausfüllen**. Sie erhalten von uns an ihre angegebene E-Mailadresse alle Informationen zum Bestellvorgang und auch die Kontoverbindung.

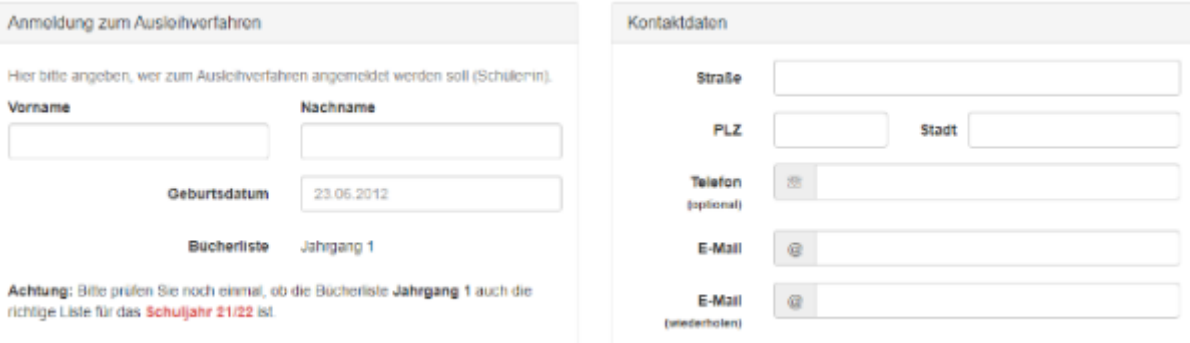

8. Sie können jetzt noch einen **Ermäßigungs- oder Befreiungsantrag** stellen. Klicken Sie dafür in das kleine Kästchen. Der Gesamtpreis wird sich dann automatisch anpassen. **Bitte nur ein Kreuz setzen!** 

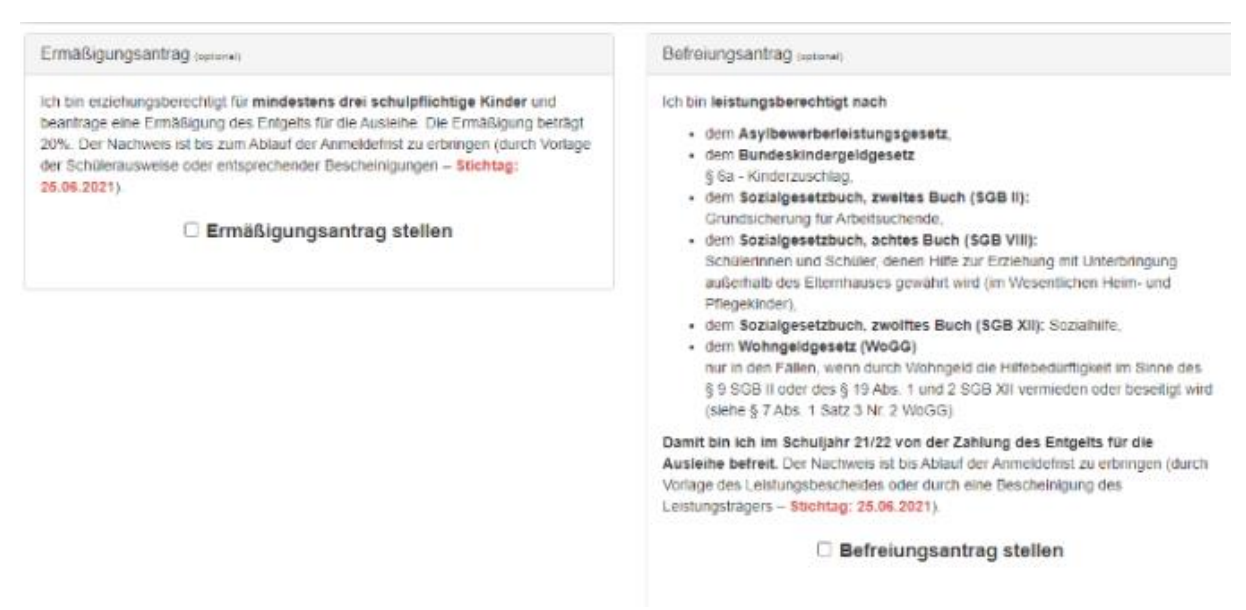

Hinweis: An unserer Schule müssen die entsprechenden Nachweise fristgerecht (bis zum 16.6.2023) vorliegen, sonst können wir Ihrem Antrag nicht entsprechen. Bringen Sie den Nachweis ins Sekretariat oder senden ihn per Mail an [schulleitung@gs-engter.de.](mailto:schulleitung@gs-engter.de)

- 9. Klicken Sie unten rechts auf "Bücher auswählen"
- 10. Die Bücher, die Sie für Ihr Kind leihen, werden aufgelistet. Sie klicken auf "Fortfahren".
- 11. Lesen Sie sich die Leihbedingungen gut durch und stimmen Sie ihnen zu, indem Sie auf das dafür vorgesehene Kästchen klicken.

Leihbedingungen

- . Die Leihgebühr muss bis zum genannten Zahlungstermin auf dem Konto der Schulbuchausleihe eingegangen sein. Bei nicht fristgerechtem Eingang ist keine Teilnahme
- möglich und die Lernmittel müssen selber beschafft werden.
- . Nach Erhalt der Lemmittel sind diese auf Vorschäden zu überprüfen. Falls Vorschäden festgestellt werden, müssen diese unverzüglich der Schüle mitgeteilt werden.
- · Die Teilnehmer verpflichten sich, die ausgeliehenen Bücher sorgfaltig zu behandeln.
- . Bei Vertauschung der Bücher haffet jeder Entleiher für das urspründlich durch ihn ausgeliehene Buch. Eine Liste der jeweils erhaltenen Bücher ist über (Serv einsehbar, . Bei Nichtsbojabe oder Beschädigung entlehener Bücher, verpflichten sich die Teilnehmer, den Zeitwert zu ersetzen. Geschieht dies nicht, behalten wir uns vor, den Teilnehmer vom Ausleihverfahren der kommenden Jahre auszuschließen

Hiermit stimme ich den Leihbedingungen zu.

Prüfen & Absenden » « Zurück

12. Im nächsten Bildschirm sehen Sie alle notwendigen Informationen aufgelistet. Klicken Sie bitte auf "Anmeldung abschicken".

Anmeldung abschließen

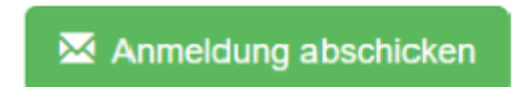

13. Anschließend erhalten Sie eine E-Mail an Ihre angegebene E-Mailadresse.

Hinweis: Achten Sie unbedingt darauf, dass sie die in der Mail angegebene **Kennung**  (MUSTER: **GSEA23**-XXXX-XXXX-XXXX) im Verwendungszweck Ihrer Überweisung **zuerst angeben**. Das erleichtert unsere Arbeit und verkürzt das Verfahren zur Bücherausgabe.

14. Auf dem Abschiedsbildschirm können Sie die Bestellung ausdrucken. Sie erhalten die Bestätigung Ihrer Bestellung per Mail.

*Gutes Gelingen und vielen Dank!!*